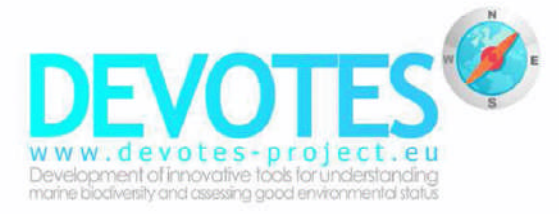

# **GIS-based interactive pdfs and Instructions for use**

### **A n n e x 2**

**Dissemination level**

**Public**

#### **LEAD CONTRACTOR**

JRC – JOINT RESEARCH CENTRE, EUROPEAN COMMISSION

#### **AUTHORS**

Shona Thomson (UHULL), Sally Little (UHULL), Krysia Mazik (UHULL), Mike Elliott (UHULL), Joana Patrício

#### **SUBMISSION DATE**

31 | January | 2014

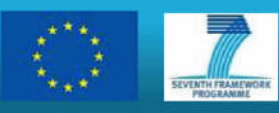

DEVOTES is co-funded by the European Commission within the 7<sup>th</sup> Framework Programme 2007 -2013

www.devotes-project.eu Contract number 308392

## **GIS-based interactive pdfs: instructions for use**

The **Annex 2** of **DEVOTES Deliverable 1.4. –Report on SWOT analysis of monitoring** contains two GISbased interactive pdfs which graphically represent information on monitoring programmes provided in the **DEVOTES Catalogue of Monitoring Networks** (January 2014 version). The interactive pdf '*Regional Overviews*' (**Annex 2b**) provides a summary of ongoing monitoring at the regional sea level, whilst the interactive pdf '*Summary Maps*' (**Annex 2c**) provides a summary of ongoing monitoring at subregion level.

These maps identify the presence or absence and nature (independent or simultaneous) of monitoring currently undertaken in regional and subregional seas which are relevant to the Marine Strategy Framework Directive (MSFD). The maps identify and sum (number) the monitored descriptors and identify and sum (total number) the biodiversity components, habitats and pressures that are currently being assessed to determine the environmental status.

How to use the interactive pdfs:

- Upon opening, the interactive pdfs display as coloured maps of the region or subregion marine areas above a colour-coded key.
- All layers are automatically visible upon opening. To select/deselect layers, first click on the layers symbol on the pdf sub-menu located on the left hand side of the pdf document (labelled as Layers: View layers and show/hide their contents).
- Five categories are visible within the layer sub-menu. The first category (labelled 'Other') is the pdf key and should be kept visible at all times. The following four categories are folders which contain the Components, Habitats, Pressures and Descriptor layers.
- To view the listed layers within a category folder, click on the plus (+) symbol to the left of the folder to open/maximise the folder. To minimise the folder, click on the minus (-) symbol.
- To show or hide a category folder and/or layer, click on the visibility symbol (eye) in the box to the left of the category folders/layer title. The eye symbol signifies that a folder and/or layer is visible. No symbol (blank) signifies that a folder and/or layer is invisible.
- Maps can only be viewed for individual categories (layer information is not transparent and cannot be overlayed).
- To view a category (e.g. components) ensure that all other folders are invisible (with the exception of the 'Other' key category).
- Open/maximise the selected category folder (e.g. components), ensuring that the folder and all layers are visible.
- Make all layers invisible, with the exception of the category folder.
- Select and make visible the layer of interest (e.g. Birds). The layer is depicted as a colour-coded map, which identifies the marine regions or subregions where the selected component is monitored and the nature of the monitoring (i.e. whether it is monitored individually, or simultaneously with additional parameters). Relate region/ subregion map colour to information provided in the appropriate key (e.g. Components – Not Monitored, Independently Monitored and Combined Monitoring).
- **The Habitats, Pressures and Components category folders contain a layer entitled 'Total number** of \_'. This is a colour-coded layer which provides information on the sum (total number) of monitored components. Please note that these layers have their own associated key.